# LAN で接続したい

## 対象となる機器(以下、機器と省略)

WATCH BOOT mini (RPC-M4H) WATCH BOOT light (RPC-M5C) WATCH BOOT L-zero (RPC-M4L) WATCH BOOT nino (RPC-M2C) TIME BOOT (RSC-MT8F/MT8FP) TIME BOOT mini (RSC-MT4H)

## 全体の流れ

- 1. メンテナンスモードで初期設定
- 2. 運用モードで LAN から接続
- 1.メンテナンスモードで初期設定
	- 1. パソコンと機器の電源を入れます。
	- 2. パソコンと機器を LAN ケーブルで接続します。直接接続する時は、クロスケーブルを 使用します。HUB やスイッチを経由する時は、ストレートケーブルを使用します。
	- 3. 機器をメンテナンスモードにします。ディップスイッチ 3 のみ ON (下) にします。 フロントにあるリセットスイッチを 1 秒ほど押します。
	- 4. パソコンのネットワーク設定を行います。パソコンのIPアドレスを 「192.168.10.2」にします。パソコンのサブネットマスクを「255.255.255.0」 にします。
	- 5. メンテナンスモードで接続します。 パソコンのブラウザを開きます。(PROXY は無効にしておきます)

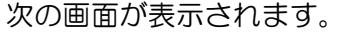

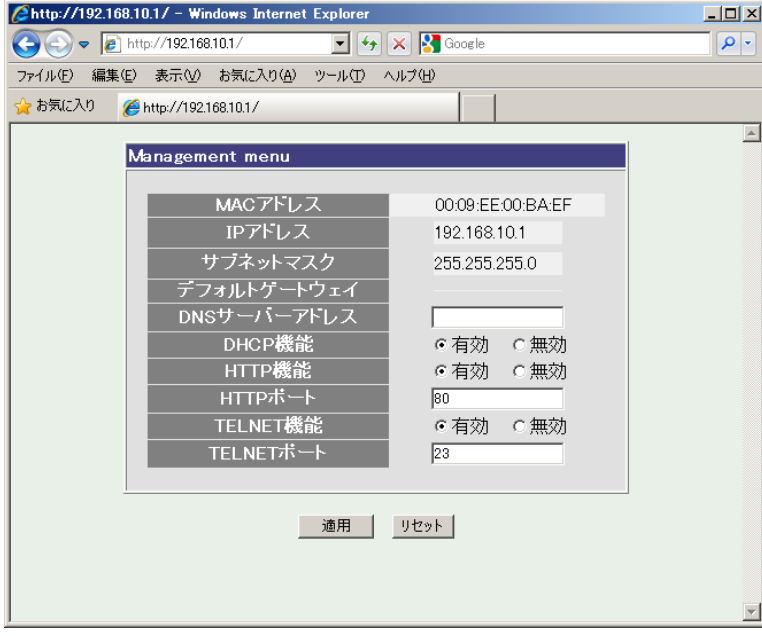

「DHCP 機能」を無効にして「適用」をクリックします。

## 次の画面が表示されます。

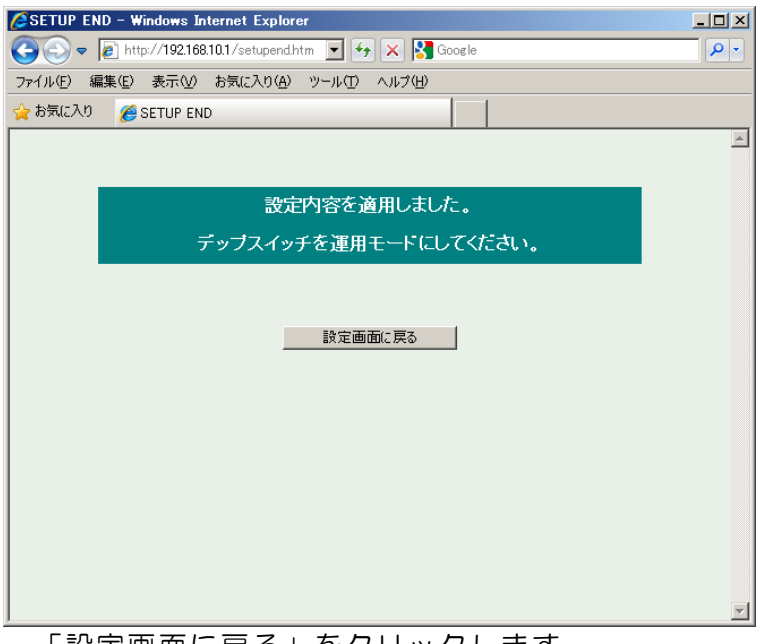

「設定画面に戻る」をクリックします。

#### 次の画面が表示されます。

「IP アドレス」や「サブネットマスク」の設定が可能になっています。

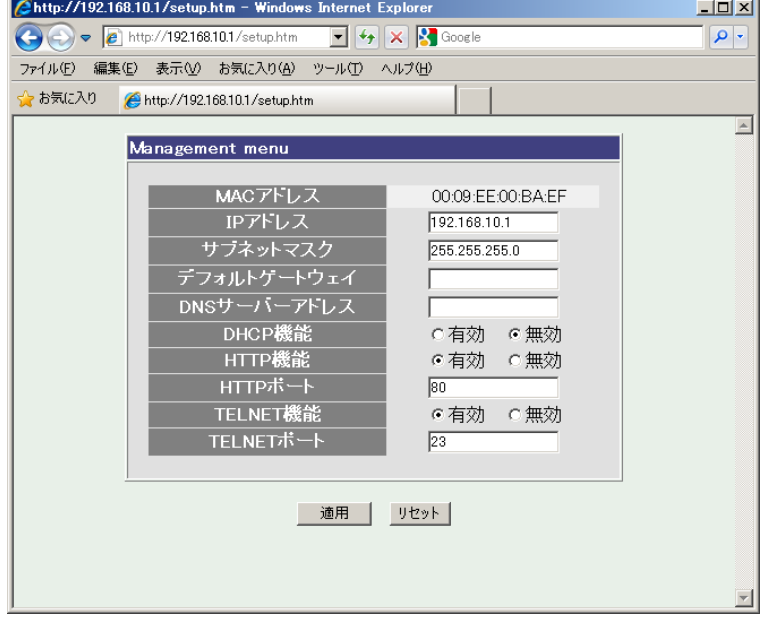

機器の「IP アドレス」を設定します。

#### ※ 「DHCP 機能」を有効にするのは?

「DHCP 機能」が有効なら、ルーターなど、DHCP サーバー機能のある機器がネットワーク内 にある場合、自動的に IP アドレスを取得します。これにより、IP アドレスを設定する、手間を 省くことができますが、機器に割り当てられたIP アドレスを把握するのが難しくなります。メー ル制御で利用する場合のように、機器のIP アドレスを知る必要が無い場合は、便利な設定になり ます。

- ① 機器の「IP アドレス」を設定します。
- ② 機器の「サブネットマスク」を設定します。
- ③ 機器が利用する「デフォルトゲートウェイ」を設定します。 大抵の場合は、ルーターのIP アドレスを設定します。 LAN のみで利用する場合、設定は不要です。
- ④ 機器が利用する「DNS サーバーアドレス」を設定します。 大抵の場合は、ルーターのIP アドレスとなります。 「デフォルトゲートウェイ」と同じ場合、設定は不要です。 (つまり、大抵の場合は、設定不要ということになります。) LAN のみで利用する場合、設定は不要です。
- ⑤ 「HTTP 機能」を設定します。 有効にすると、ブラウザから接続できます。 無効にすると、ブラウザから接続できなくなります。
- ⑥ 「HTTP ポート」を設定します。 80 番は、ブラウザの標準ポート番号です。 80 番以外を設定すると、ブラウザで接続する時に、ポート番号を指定する必要が生じます。
- ⑦ 「TELNET 機能」を設定します。 有効にすると、TELNET サーバー機能が有効になります。 無効にすると、TELNET サーバー機能が無効になります。 TELNET サーバー機能により、パソコンから TELNET 通信で接続することが可能になり ます。ログインするなら、コマンドにより、電源の制御や変数値の変更が行えます。
- ⑧ 「TELNET ポート」を設定します。 23 番は、TELNET 通信の標準ポート番号です。 23 番以外を設定すると、TELNET 通信で接続する時に、ポート番号を指定する必要が生じ ます。

設定が終了したら、「適用」をクリックします。

#### 2.運用モードでLAN から接続

- ① 機器を運用モードにします。 ディップスイッチ3 を含め全てのスイッチをOFF(上)にします。 フロントにあるリセットスイッチを1 秒ほど押します。
- ② パソコンのネットワークを設定します。 IP アドレスとサブネットマスクを、機器と同じセグメントにします。 (例)機器の設定が以下の場合 IP アドレス: 192.168.1.10 サブネットマスク: 255.255.255.0 パソコンの設定は IP アドレス: 192.168.1.1~192.168.1.255(192.168.1.10 を除く) サブネットマスク: 255.255.255.0
- ③ パソコンのブラウザを開き、接続します。 アドレスに機器のIP アドレスを入力して接続します。

次の画面が表示されます。

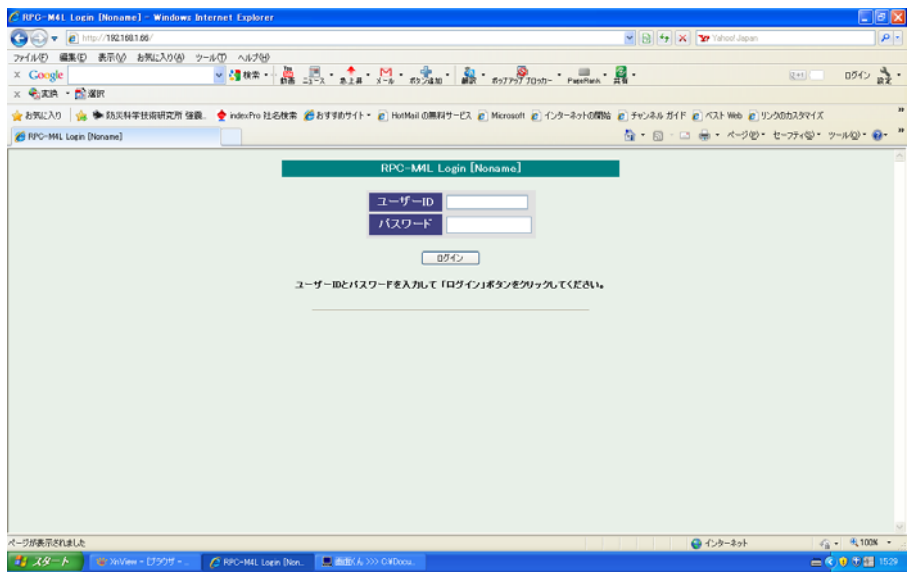

- ④ ID、パスワードを入力してログインします。 **ユーザーID: 「admin」(初期値)** パスワード:「magic」(初期値) を入力して、「ログイン」をクリックします。
- ⑤ 以下の画面が出てくればログイン成功です。 電源状態の確認や電源制御、各種設定を行なうことができます。 設定については、機器の取扱説明書をご参照ください。

取扱説明書別冊「LAN で接続したい」1.00